## **QUALITY COUNTS ENROLLMENT**

**Before getting started:** For the best experience in the Quality Counts course, please use Mozilla Firefox as your internet source (Internet Explorer, Google Chrome, and Safari may work in some instances but are NOT suggested). Also, please make sure your browser (Firefox) has JavaScript and Cookies enabled. For desktop computers, you must have Adobe Flash Player 10.1 or greater installed.

**We recommend using Firefox as your browser!** 

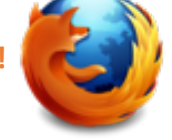

- 1. Go to: https://www.texaslivestockvalidation.com/qc/qcregister.aspx
- 2. Register with your information
	- a. It is very important to choose BOTH your 4-H and FFA chapter regardless of which you think you will show through!
	- b. You will need to enter your DOB and Phone Number in the format provided.
	- c. For grade level, please enter the grade you are entering (if between May-August) or your current grade, depending on the time of year you are registering in Quality Counts.
- 3. Click Submit Registration
- 4. This will trigger an email from dottie.goebel@ag.tamu.edu to keep for your records.
	- a. Do not delete this email as it contains a Return Link that you will NEED to come back to the course at any time.
- 5. Staying on the website, click Proceed to Curriculum.
- 6. You will be directed to the Quality Counts curriculum website.
- 7. The course is free, so click the green Enroll Now button.
	- a. You may have to scroll down to see this if using a mobile device.
	- b. Though you do have to create another login on a separate website, this is necessary to be able to leave and come back to the curriculum as many times as needed!
- 8. Click Register under "Are You a New Learner?" Even if you created an account last year and are enrolling in a new grade category, you need to create a new account. This is because we transitioned websites for improvements.
- 9. Create username and password and complete login details. The address entered is not used or saved and is only for this site.
- 10. Accept the terms and conditions and click Register.
- 11. Click "Click Here" under Course Access Details.
- 12. Click Quality Counts
- 13. Select Age Bracket according to your school grade as of August 31 of the current year.
- 14. Begin Course! The course will take approximately 2 hours to complete.
- 15. You may leave and come back to the course using the Return Link (Step 4a).
- 16. Once you complete the course, you will click Proceed to Test.
- 17. You must complete the exam once you start it, but you can take it as many times as needed to achieve an 80% or higher.
- 18. Once passed, your verified Quality Counts number is ready for livestock show entries!

FOR QUESTIONS RELATED TO TECHNICAL ISSUES CONTACT: LEARNONLINE@AG.TAMU.EDU

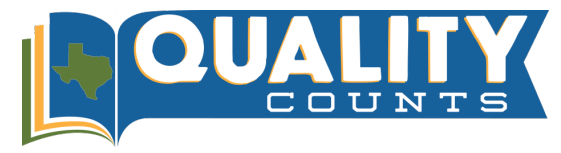